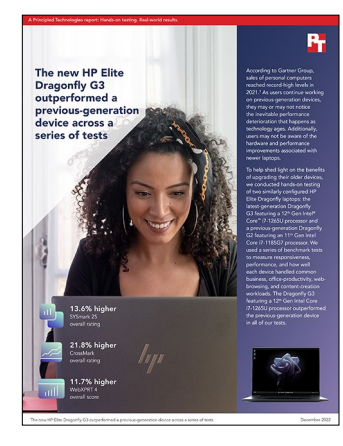

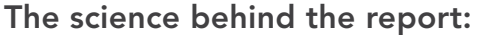

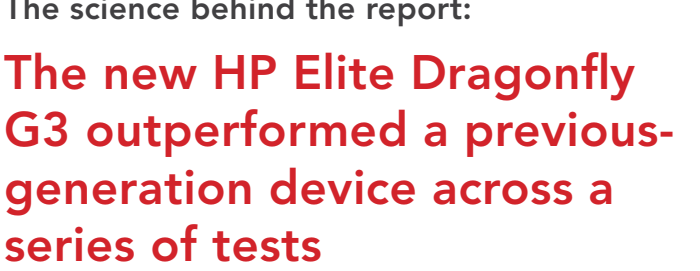

This document describes what we tested, how we tested, and what we found. To learn how these facts translate into real-world benefits, read the report [The new HP Elite Dragonfly G3 outperformed a previous-generation](https://facts.pt/Zu9s5yx)  [device across a series of tests.](https://facts.pt/Zu9s5yx)

We concluded our hands-on testing on November 3, 2022. During testing, we determined the appropriate hardware and software configurations and applied updates as they became available. The results in this report reflect configurations that we finalized on October 12, 2022 or earlier. Unavoidably, these configurations may not represent the latest versions available when this report appears.

# Our results

To learn more about how we have calculated the wins in this report, go to [http://facts.pt/calculating-and-highlighting-wins](https://facts.pt/calculating-and-highlighting-wins). Unless we state otherwise, we have followed the rules and principles we outline in that document.

Table 1: Results of our testing.

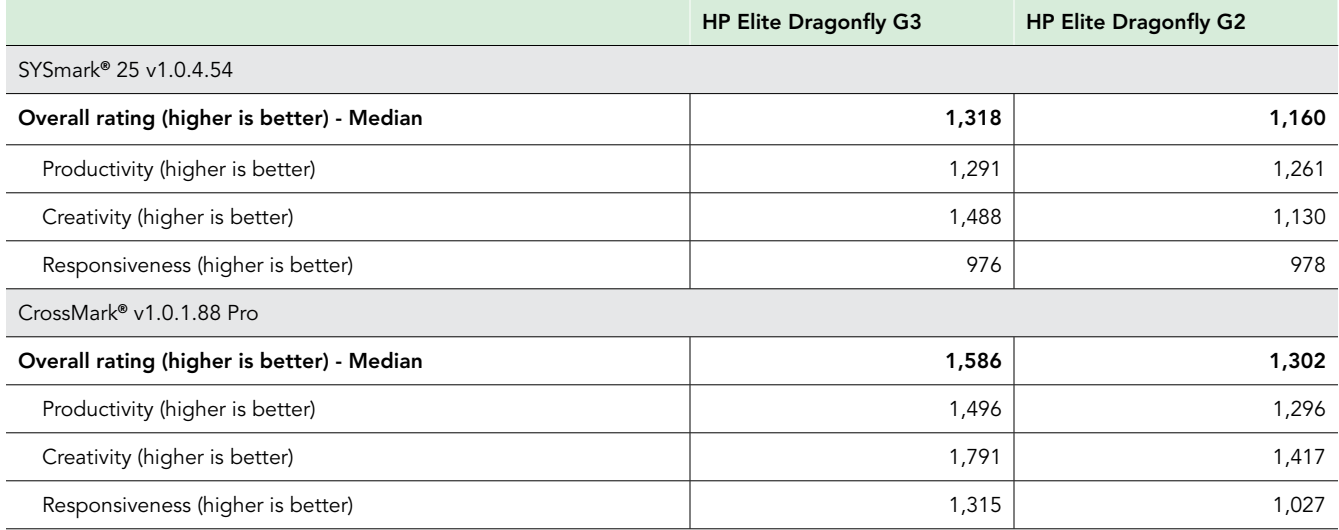

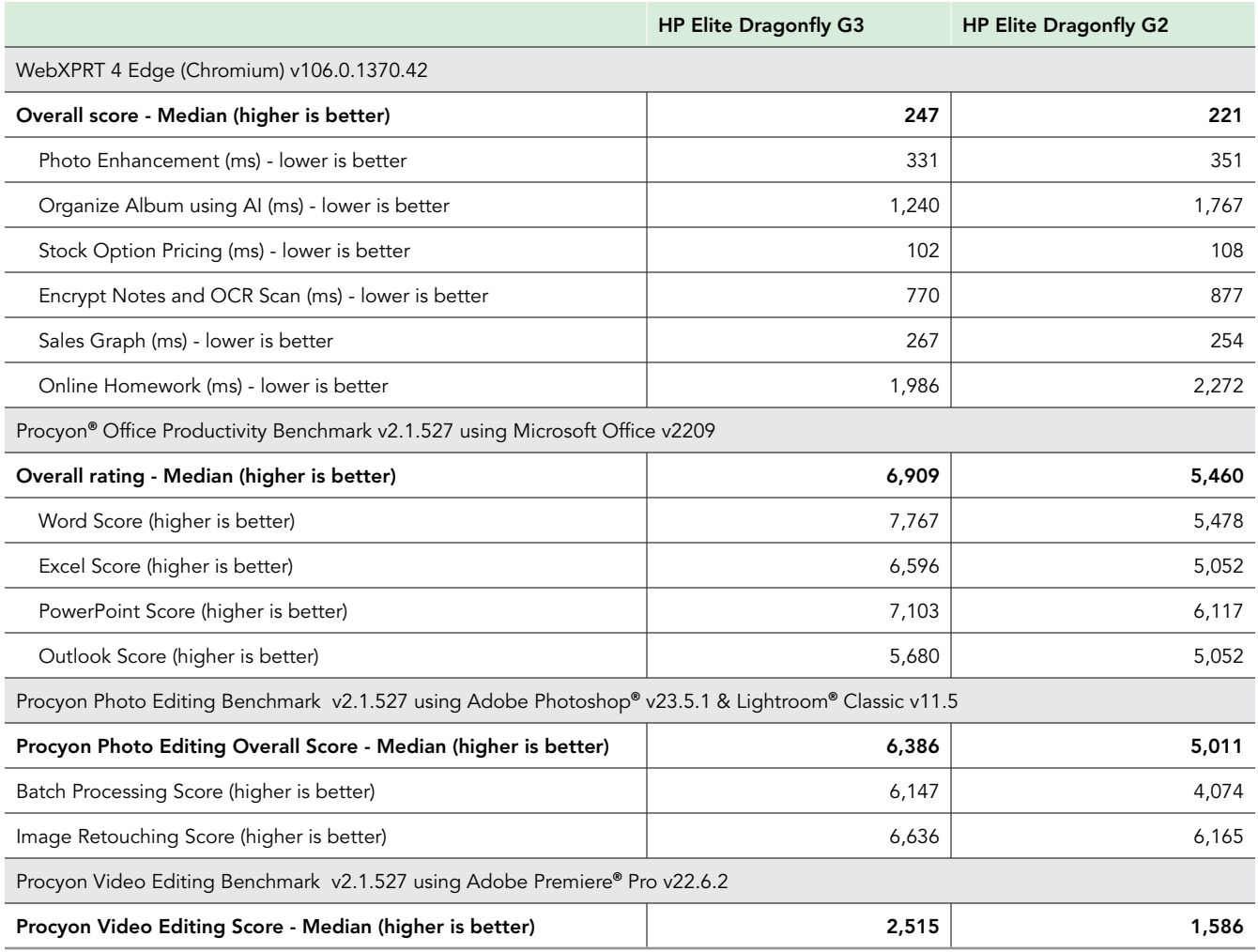

# System configuration information

Table 2: Detailed information on the systems we tested.

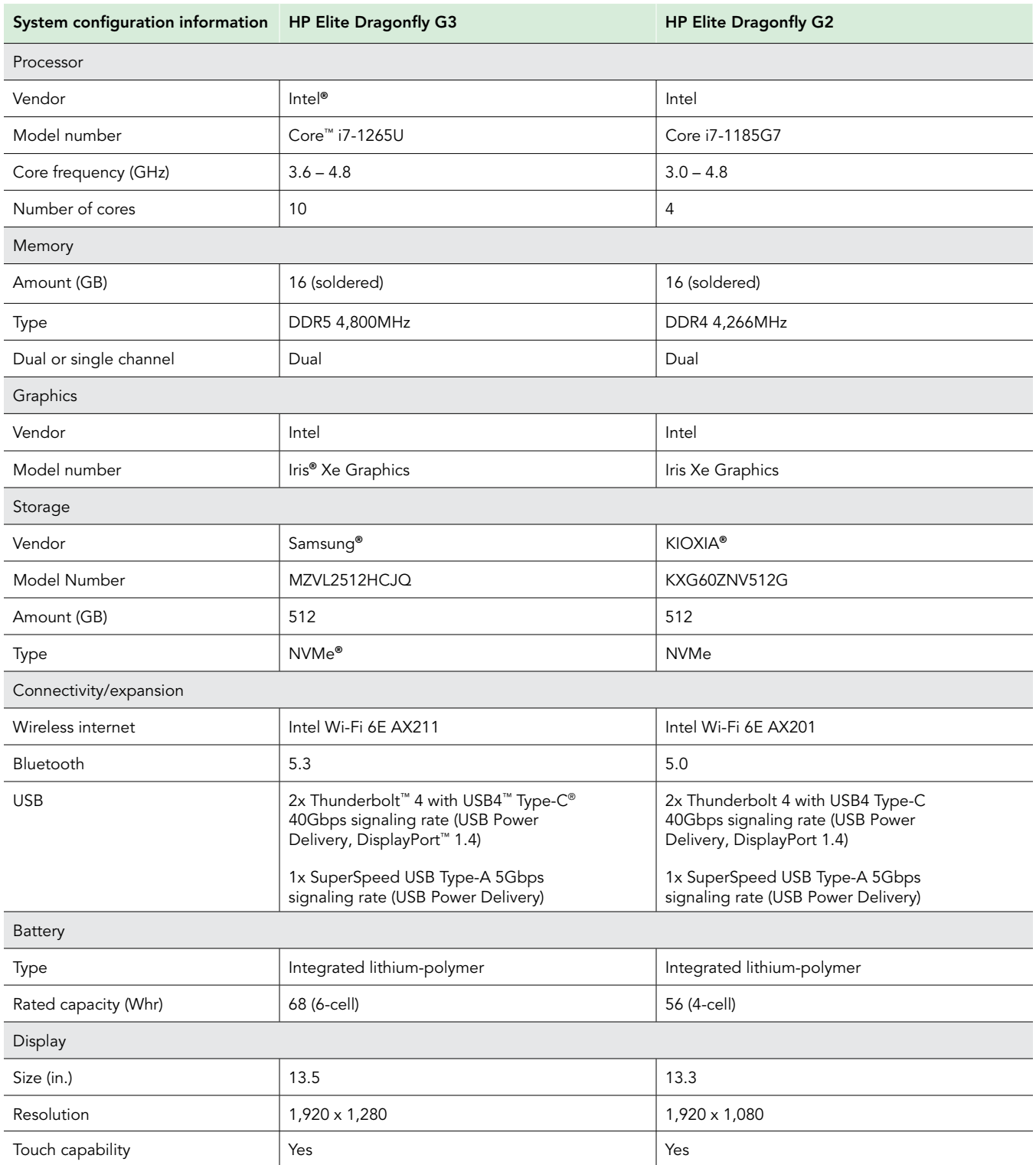

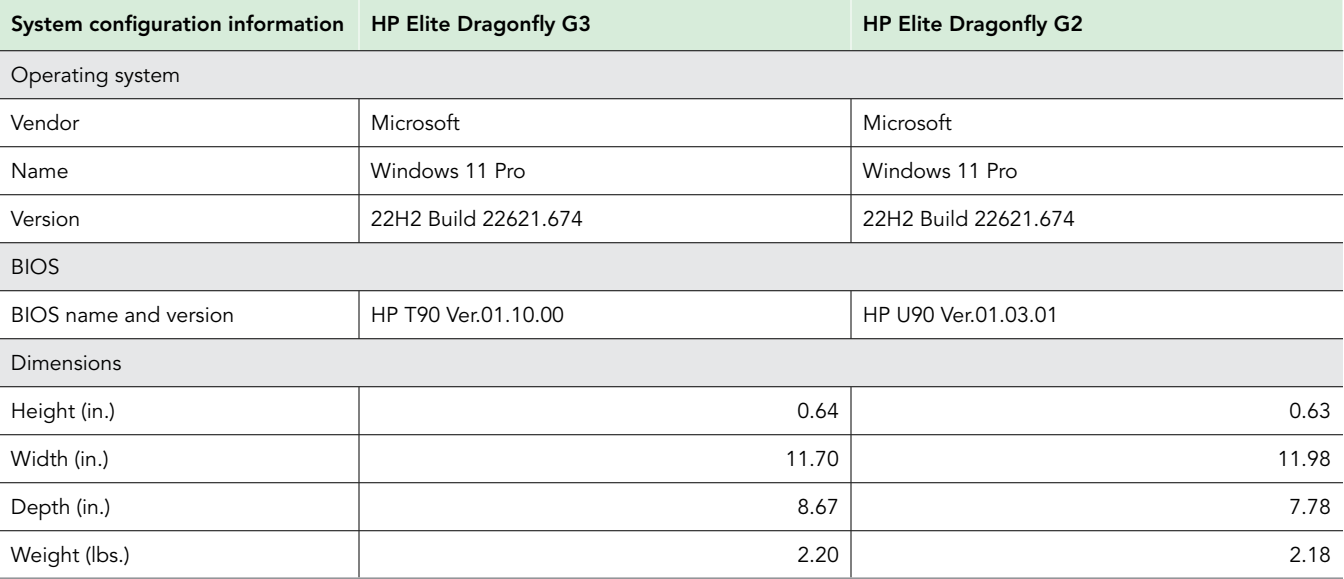

# How we tested

# Setting up the systems

# Creating and updating the OEM Windows 11 Pro Image

- 1. Boot the system.
- 2. Follow the on-screen instructions to complete installation, using the default selections when appropriate.
- 3. In the bottom right corner, click the battery icon, and adjust the Windows Power mode (plugged in) to Best Performance.
- 4. Unplug the system, and in the bottom right corner, click the battery icon, and adjust the Windows Power mode (on battery) to Balanced. Plug the system back in.
- 5. Set DPI scaling to 100%, and set Screen and Sleep options to Never:
	- Right-click the desktop, and select Display settings.
	- Under the Scale and layout section, for the Change the size of text, apps, and other items option, select 100%.
	- From the left column, select Power & Sleep.
	- For all power options listed under Screen and Sleep, select Never.
- 6. Disable User Account Control notifications:
	- Select Windows Start, type UAC, and press the Enter key.
	- Move the slider control to Never notify, and click OK.
- 7. Disable Virtualization Based Security:
	- Select Windows Start, type Group Policy, and press the Enter key.
	- Select Computer Configuration->Administrative Templates->System->Device Guard.
	- Double-click Turn on Virtualization Based Security.
	- Select Disabled, and click Apply and OK.
- 8. Run Windows Update, and install all updates available.
- 9. Launch the Windows Store app, and install all Store app updates.
- 10. Launch each vendor proprietary utility app installed on each system, and update any drivers or BIOS files.
- 11. Run the HP Support Assistant utility.
- 12. Verify the date and time are correct, and synchronize the system clock with the time server.
- 13. Disable Automatic Windows Update:
	- Right-click the Windows Start button.
	- Select Computer Management.
	- Select Services and Applications.
	- Select Services.
	- Scroll down, and double-click Windows Update.
	- Click Stop.
	- From the Startup type drop-down menu, select Disabled.

### Capturing an image

- 1. Connect an external HDD to the system.
- 2. Open Control Panel, and click the arrow next to it to select All Control Panel Items.
- 3. Click Backup and Restore.
- 4. Click Create a system image.
- 5. Verify that the external HDD is selected as the save drive, and click Next.
- 6. Verify that all drives are selected to back up, and click Next.
- 7. Click Start backup.
- 8. At Do you want to create a system repair disc, select No, and close the dialogs.

# Restoring an image

- 1. Connect an external HDD to the system.
- 2. Press and hold the Shift key while restarting the system.
- 3. Select Troubleshoot.
- 4. Select Advanced options.
- 5. Select See more recovery options.
- 6. Select System image recovery.
- 7. Select Next at the Restore system files and settings screen.
- 8. Verify that the external HDD is selected, and click Next.
- 9. Once the recovery has completed, click Finish.

# Testing with SYSmark 25

## Avoiding antivirus software conflicts

SYSmark 25 is not compatible with any virus-scanning software, so we uninstalled any such software present on the devices before we installed the benchmark.

## Avoiding pre-installed software conflicts

SYSmark 25 installs the following applications, which its test scripts employ:

### Productivity

- Adobe® Acrobat® Pro DC
- Audacity 2.3.2
- AutoIT 3.3.15.2
- Corel WinZip 24 Enterprise
- Google® Chrome®
- Microsoft Excel 2019
- Microsoft Outlook 2019
- Microsoft PowerPoint 2019
- Microsoft Word 2019
- Shotcut v19.09.14

### **Creativity**

- Adobe Lightroom® Classic CC 2019
- Adobe Premiere® Pro CC 2019 v20.0.6
- Adobe Photoshop® CC 2019 v13.1.5

#### Responsiveness

- Adobe Acrobat Pro DC
- Adobe Lightroom Classic CC 2019
- Adobe Premiere Pro CC 2019
- Adobe Photoshop CC 2019
- Google Chrome
- Microsoft Excel 2019
- Microsoft Outlook 2019
- Microsoft PowerPoint 2019
- Microsoft Word 2019

If any of these applications already exist on the system under test, they could cause problems with the benchmark due to software conflicts. To avoid any such issues, we uninstalled all conflicting pre-installed software applications—including different versions of any of the programs SYSmark 25 uses—before we installed the benchmark.

# Using the SYSmark built-in configuration tool

This tool supports three levels of configuration:

- 1. Only makes changes that are REQUIRED for the benchmark to run.
- 2. Additionally, makes changes that are RECOMMENDED for repeatable results.
- 3. Additionally, makes OPTIONAL changes that help ensure best results.

The configuration tool makes the following configuration changes at each of the three levels:

#### *Level 1 - Required*

### *Level 2 - Recommended*

- Disables User Account Control (UAC)
- Set DPI Scaling to 100%
- Disables Low Battery Actions
- Disables Network Proxies
- Disables System Sleep and Hibernate
- Disables Windows Update
- Disables the WinSAT service
- Disables User Account Control
- Set DPI Scaling to 100%
- Disables Low Battery Actions
- Disables Network Proxies
- Disables System Sleep and Hibernate
- Disables Windows Update
- Create BAPCo power scheme
- Set Power Plan Type to High Performance
- Set CPU High Performance
- Disables Disk Defrag
- Disables Windows Error Reporting
- Disables Windows Lock Screen
- Disables Windows Pop-ups
- Disables Screen Saver and Monitor Timeout
- Disables Windows Sidebar/Gadgets
- Disables Desktop Slideshow
- Disables Windows Defender
- Disables Windows Firewall
- Set Font Smoothing

We chose the official BAPCo "Run Benchmark" default as outlined in the BAPCo SYSmark 25 User Guide ([https://bapco.com/wp-content/](https://bapco.com/wp-content/uploads/2020/09/BAPCo_SYSmark25_user_guide_v1.4.pdf) uploads/2020/09/BAPCo\_SYSmark25\_user\_quide\_v1.4.pdf), which runs the benchmark using the Required and Recommended options.

- 1. Install SYSmark 25 with the default options.
- 2. Install the latest patch, SYSmark25\_patch 4 v1.0.4.54 as of September 12, 2022.
- 3. Disable Windows Defender Antivirus:
	- Select Windows Start, type Group Policy, and press the Enter key.
	- Select Computer Configuration->Administrative Templates->Windows Components->Microsoft Defender Antivirus
	- Double-click Turn off Microsoft Defender Antivirus.
	- Select Enabled, and click Apply and OK.
	- Reboot the system for the changes to take effect.
- *Level 3 Optional*
	- Disables Hard Disk Timeout
	- Disables System Restore
	- Ignores Laptop Lid Close
	- Enables Dark Mode

- 1. Boot the system.
- 2. Select Windows Start.
- 3. Type cmd, and press Ctrl+Shift+Enter.
- 4. Type Cmd.exe /c start /wait Rundll32.exe advapi32.dll, ProcessIdleTasks. Do not interact with the system until the command completes.
- 5. After the command completes, wait five minutes before running the test.
- 6. Launch SYSmark 25.
- 7. Click the Settings Gear icon.
- 8. Verify that the iterations are set to the default 1.
- 9. Verify that Conditioning Run is enabled.
- 10. Enter a name for the benchmark run.
- 11. To return to the main menu, click the Back button.
- 12. Click Run Benchmark.
- 13. When the benchmark finishes, record the SYSmark 25 benchmark results.
- 14. Repeat steps 1 through 13 twice more, and record the median results.

# Testing with CrossMark

- 1. Download and install CrossMark from the Microsoft Store using the registered Microsoft Store account.
- 2. Launch CrossMark.
- 3. Click Accept at the license agreement screen.
- 4. Click Settings.
- 5. Click Restore Purchase.
- 6. At the Success screen, click Ok, and close CrossMark.
- 7. Follow the instruction in the [BAPCo CrossMark user guide,](https://bapco.com/bapco_crossmark_user_guide_v1-1/) and make the following system configuration changes.
	- Disable User Account Control (UAC):
		- Click the Windows start icon and type regedit in the search field, and press Enter to open the Registry Editor.
		- Go to HKEY\_LOCAL\_MACHINE→SOFTWARE→Microsoft→Windows→CurrentVersion→Policies→System.
		- Double-click EnableLUA, and in the value data field, type 0. Click OK.
		- Double-click ConsentPromptBehaviorAdmin, and in the value data field, type 0. Click OK.
	- Disable WinSAT service:
		- Click the Windows start icon, and in the search field, type task scheduler, and press Enter to open the Task Scheduler.
		- Click Task Scheduler Library->Microsoft->Windows->Maintenance, right-click WinSAT, and select Disable.
	- Disable Windows Update:
		- Click the Windows start icon and select Settings->Update & Security->Windows Update.
		- Select Advanced Options and turn off the following:
			- Receive updates for other Microsoft products when you update Windows
			- Download updates over metered connections
			- Restart this device as soon as possible when a restart is required to install an update
			- Show a notification when your PC requires a restart to finish updating.
	- Disable Windows Search, Diagnostic policy service, and SysMain service:
		- Click the Windows start icon, and in the search field, type services, and press Enter.
		- Right-click Diagnostic policy service, and select Stop.
		- Double-click Diagnostic policy service, and from the Startup type dropdown menu, select Disabled. Click Apply and Ok.
		- Right-click Windows Search service, and select Stop.
		- Double-click Windows Search service, and from the Startup type dropdown menu, select Disabled. Click Apply and Ok.
		- Right-click SysMain service, and select Stop.
		- Double-click SysMain service, and from the Startup type dropdown menu, select Disabled. Click Apply and Ok.
- Disable Tamper protection:
	- Click the Windows start icon, and select Settings->Update & Security->Windows Security.
	- Under Virus & Threat Protection settings, click Manage settings.
	- Turn off Tamper protection.
- Disable Windows Defender:
	- Select Windows Start, type Group Policy, and press the Enter key.
	- Select Computer Configuration->Administrative Templates->Windows Components->Microsoft Defender Antivirus.
	- Double-click Turn off Microsoft Defender Antivirus.
	- Select Enabled, and click Apply and OK.
- Reboot the system for the changes to take effect.

- 1. Boot the system.
- 2. Select Windows Start.
- 3. Type cmd, and press Ctrl+Shift+Enter.
- 4. Type Cmd.exe /c start /wait Rundll32.exe advapi32.dll, ProcessIdleTasks. Do not interact with the system until the command completes.
- 5. After the command completes, wait five minutes before running the test.
- 6. Launch CrossMark.
- 7. Click Settings.
- 8. For Number of Iterations, choose 1.
- 9. Enter a valid email address, and click Back.
- 10. Click Run Benchmark.
- 11. Record the result, and shut down the system.
- 12. Repeat steps 1 through 11 twice more, and record the median result.

We chose the official BAPCo "Run Benchmark" default as outlined in the BAPCo CrossMark User Guide [\(https://bapco.com/wp-content/](https://bapco.com/wp-content/uploads/2021/03/bapco_crossmark_user_guide_v1.0.pdf) [uploads/2021/03/bapco\\_crossmark\\_user\\_guide\\_v1.0.pdf\)](https://bapco.com/wp-content/uploads/2021/03/bapco_crossmark_user_guide_v1.0.pdf), which runs the benchmark using the Required and Recommended options.

# Testing with WebXPRT 4 (Microsoft Edge web browser)

### Running the test

- 1. Open the web browser under test, and go to [https://www.principledtechnologies.com/benchmarkxprt/webxprt/.](https://www.principledtechnologies.com/benchmarkxprt/webxprt/)
- 2. Click Run WebXPRT 4.
- 3. At the Ready to test your browser screen, click Continue.
- 4. Click Start.
- 5. When the test completes, record the results.
- 6. Click Run Again and click Start to rerun WebXPRT. Record the results.
- 7. Repeat step 6 two more times.

# Testing with Procyon Office Productivity Benchmark

- 1. Download and install Procyon.
- 2. Open Procyon.
- 3. Click Office Productivity Benchmark.
- 4. Click Register.
- 5. Enter the license key for the Office Productivity Benchmark, and click Register.
- 6. Before running the benchmarks, make sure to install licensed version of Microsoft 365.

- 1. Boot the system.
- 2. Select Windows Start.
- 3. Type cmd, and press Ctrl+Shift+Enter.
- 4. Type Cmd.exe /c start /wait Rundll32.exe advapi32.dll, ProcessIdleTasks. Do not interact with the system until the command completes.
- 5. After the command completes, wait five minutes before running the test.
- 6. Launch Procyon.
- 7. Click Office Productivity Benchmark.
- 8. Click Run.
- 9. When the benchmark is complete, record the results, and restart the system.
- 10. Wait 15 minutes before performing the next run.
- 11. Repeat steps 6 through 10 twice more, and record the median result.

# Testing with Procyon Photo Editing Benchmark

### Setting up the test

- 1. Download and install Procyon.
- 2. Open Procyon.
- 3. Click Photo Editing Benchmark.
- 4. Click Register.
- 5. Enter the license key for the Photo Editing Benchmark, and click Register.
- 6. Before running the benchmarks, make sure to install licensed versions of Adobe Photoshop 22.0 or higher and Adobe Lightroom Classic 10.0 or higher.

### Running the test

- 1. Boot the system.
- 2. Select Windows Start.
- 3. Type cmd, and press Ctrl+Shift+Enter.
- 4. Type Cmd.exe /c start /wait Rundll32.exe advapi32.dll,ProcessIdleTasks. Do not interact with the system until the command completes.
- 5. After the command completes, wait five minutes before running the test.
- 6. Launch Procyon.
- 7. Click Photo Editing Benchmark.
- 8. Click Run.
- 9. When the benchmark is complete, record the results, and restart the system.
- 10. Wait 15 minutes before performing the next run.
- 11. Repeat steps 6 through 10 twice more and record the median result.

# Testing with Procyon Video Editing Benchmark

- 1. Download and install Procyon.
- 2. Open Procyon.
- 3. Click Video Editing Benchmark.
- 4. Click Register.
- 5. Enter the license key for the Video Editing Benchmark, and click Register.
- 6. Before running the benchmark, make sure to install licensed version of Adobe Premiere 14.5 or higher.

- 1. Boot the system.
- 2. Select Windows Start.
- 3. Type cmd, and press Ctrl+Shift+Enter.
- 4. Type Cmd.exe /c start /wait Rundll32.exe advapi32.dll, ProcessIdleTasks. Do not interact with the system until the command completes.
- 5. After the command completes, wait five minutes before running the test.
- 6. Launch Procyon.
- 7. Click Video Editing Benchmark.
- 8. Click Run.
- 9. When the benchmark is complete, record the results, and restart the system.
- 10. Wait 15 minutes before performing the next run.
- 11. Repeat steps 6 through 10 twice more, and record the median result.

[Read the report at https://facts.pt/Zu9s5yx](https://facts.pt/Zu9s5yx)

This project was commissioned by HP.

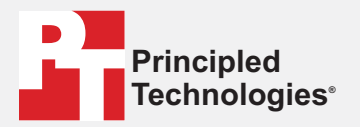

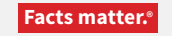

Principled Technologies is a registered trademark of Principled Technologies, Inc. All other product names are the trademarks of their respective owners.

#### DISCLAIMER OF WARRANTIES; LIMITATION OF LIABILITY:

Principled Technologies, Inc. has made reasonable efforts to ensure the accuracy and validity of its testing, however, Principled Technologies, Inc. specifically disclaims any warranty, expressed or implied, relating to the test results and analysis, their accuracy, completeness or quality, including any implied warranty of fitness for any particular purpose. All persons or entities relying on the results of any testing do so at their own risk, and agree that Principled Technologies, Inc., its employees and its subcontractors shall have no liability whatsoever from any claim of loss or damage on account of any alleged error or defect in any testing procedure or result.

In no event shall Principled Technologies, Inc. be liable for indirect, special, incidental, or consequential damages in connection with its testing, even if advised of the possibility of such damages. In no event shall Principled Technologies, Inc.'s liability, including for direct damages, exceed the amounts paid in connection with Principled Technologies, Inc.'s testing. Customer's sole and exclusive remedies are as set forth herein.

 $\blacktriangleright$